2022MAN833L001 (↓最新版はこちらで) 「ぴるる」 PLL833L 取扱説明書 (有)電子研

<https://denshiken.jpn.org/> 〒602-8155 京都市上京区主税町 (サポートはEメールにて)

1.概要

 定格・仕様についてはカタログを参照して下さい。 「ぴるる」は、スタンドアローンですぐ使える、お手軽PLLシンセサイザ・モジュールです。

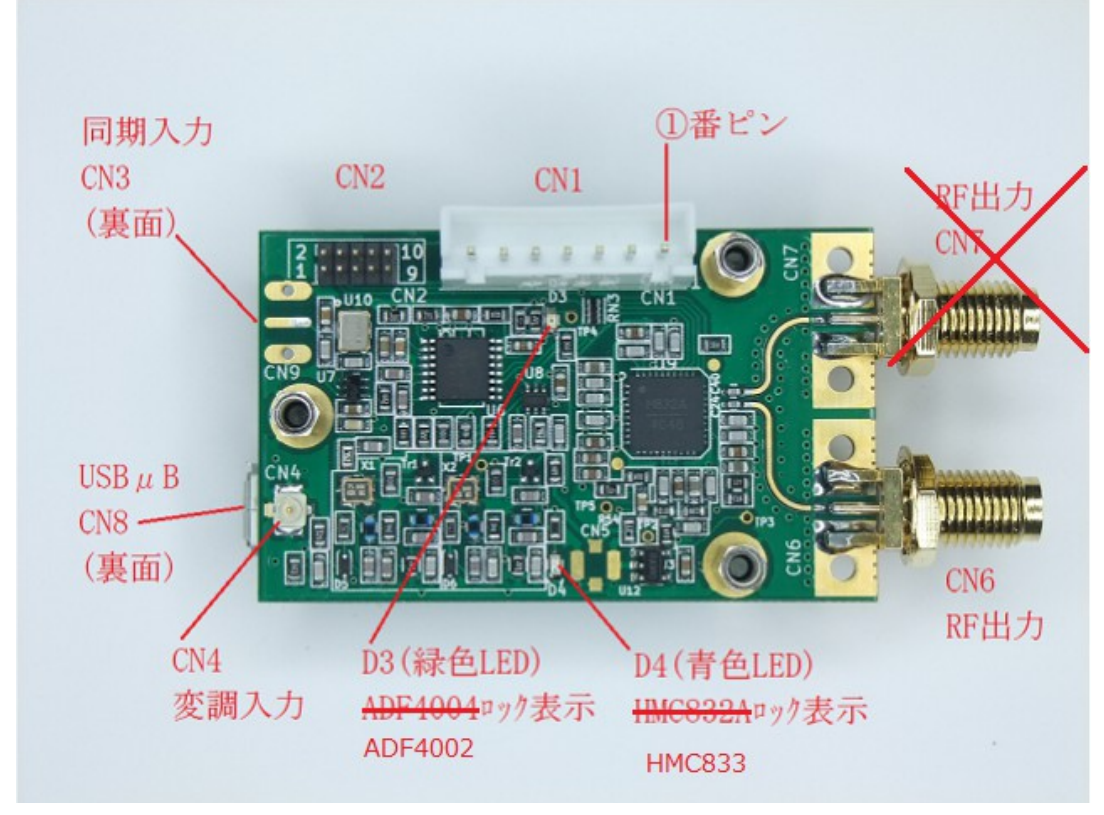

Fig.1 「ぴるる」 PLL833L 外観

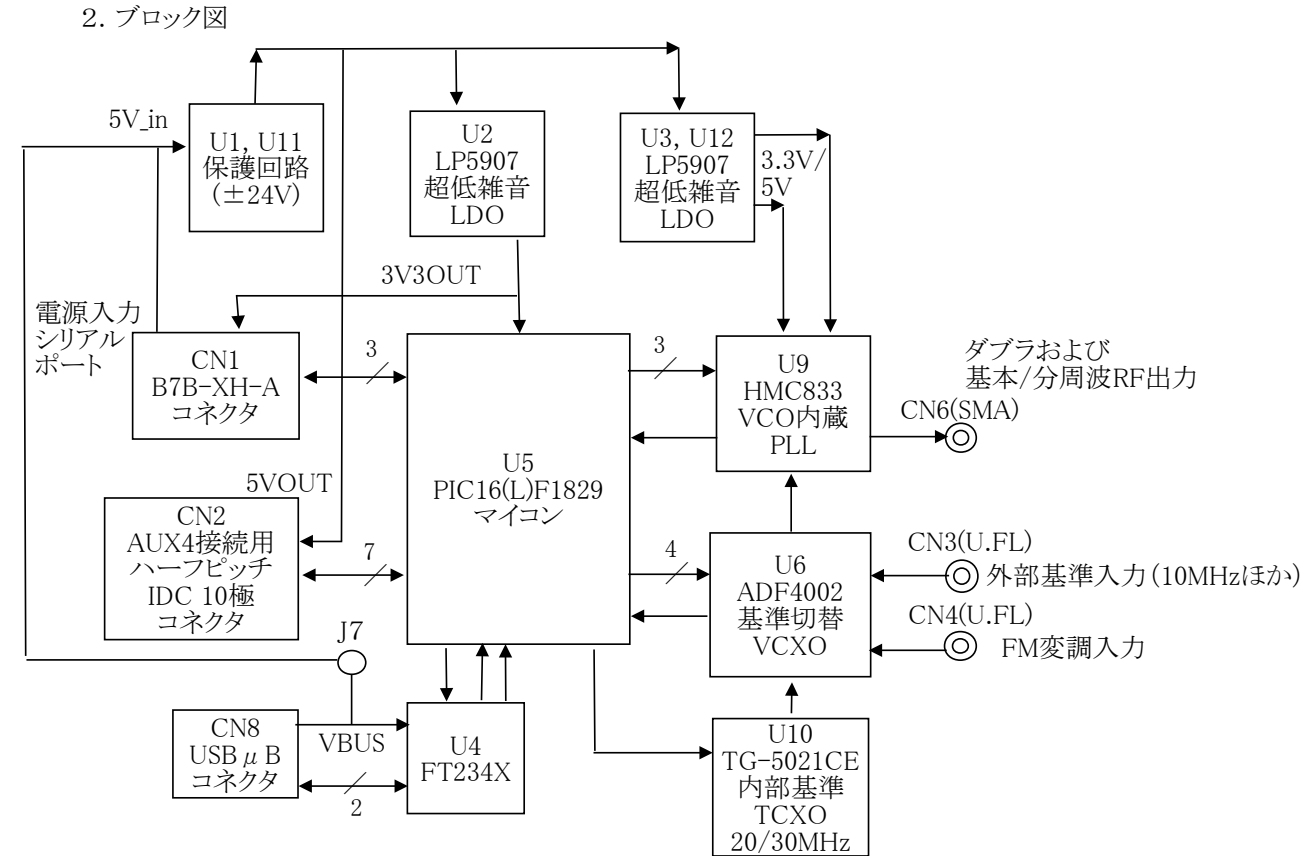

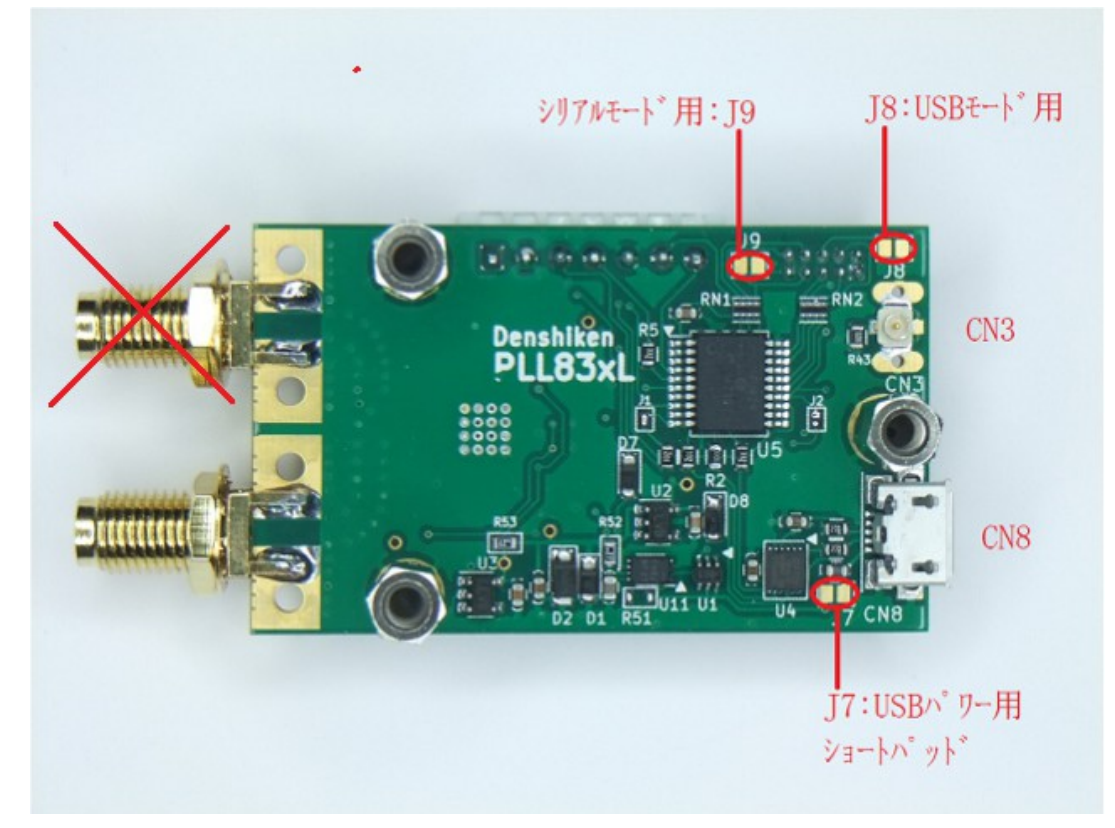

Fig.3 半田面のショートパッド配置。USBパワーとは【J7】で分離されている。

3.CN1コネクタ接続表

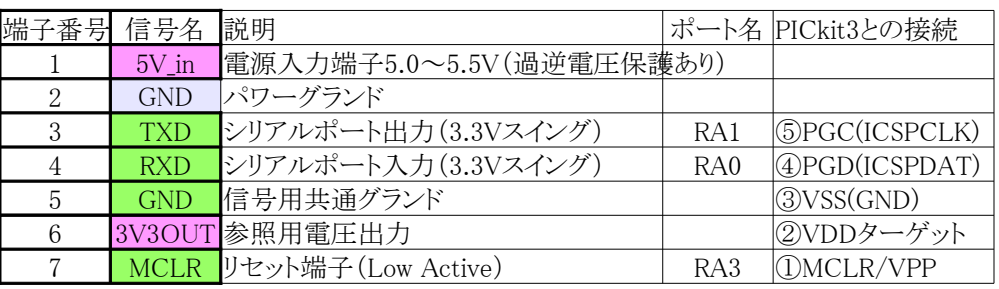

Table.1 CN1: B7B-XH-A(基板側ヘッダ)、ハウジング: XHP-7(日圧) シリアルモードには③~⑤番ピンを使う。必要なら、⑦ピンでリセットも可能。プロトコルはUSBと同じ。 CN1はPICkit3との接続を兼ねていて、RA1, RA0との接続により、TXD, RXDは5Vトレラントではありません。 5Vのシリアルポートに接続するにはそれぞれの信号に1kΩ程度の直列抵抗を挿入する方法があります。

4.電源供給

 電源として、安定化されたDC5V をCN1の①②間に供給して下さい。 5.7Vを超えると保護のため遮断されます。 モバイルバッテリやスイッチング方式のACアダプタを用いる場合はLPFを通してノイズを除去して下さい。 電源の雑音は位相雑音となってRF出力に現れますので、クリーンな電源を用いたいところです。 電源をCN1から供給せずにUSBから供給したい場合は、ショートパッド【J7】をオンにします。

5.CN2信号表(ハーフピッチIDC10極ヘッダ)

| 信号名             |   | 端子番号端子番号 | 信号名             |
|-----------------|---|----------|-----------------|
| 5VOUT           |   |          | <b>GND</b>      |
| RC0             | 3 |          | RC1             |
| R <sub>A0</sub> | 5 | 6        | RA1             |
| RA2             |   |          | RA4             |
| <b>GND</b>      | Q | 10       | RA <sub>5</sub> |

Table.2 CN2

フラットケーブルの赤い端を端子番号1側に合わせます。 コントラストが合わないので表示出来ません。 CN2はAUX5C/5eオプションを接続するためのコネクタです。 端子1は旧型では3V3OUTでしたが、PLL535Bからは 5VOUTになりましたので、旧型のAUX5, AUX4では RC0とRC1はi2Cインターフェースの表示器用です。 RA0~RA5はそれぞれ押しボタンSW1~SW5に繋がります。

従ってそれぞれの動作に入ります。 RA0~RA5はマイコンの入力端子となっていて、マイコン内部で各100kΩ程度のプルアップに設定されています。 従って通常はHighレベル、SW1~SW5の押し下げにより、GNDに短絡されると、Lowレベル(不論理で真)となります。 これらSW1~SW5の状態により、Table.3のようなブートコードの形成が可能となり、起動(電源投入)時のコードに

### 6.ブートコードと動作モード

 AUX5C/5eオプションが接続されていれば、SW1~SW5のボタンを押しながら電源投入することで、 各ブートコードの動作モードに入ります。ロータリーDIPSW1を用いればより簡単です。 スライドスイッチSW6は、BCDモード動作の場合のみONとし、他の動作にはOFF(Else)として下さい。

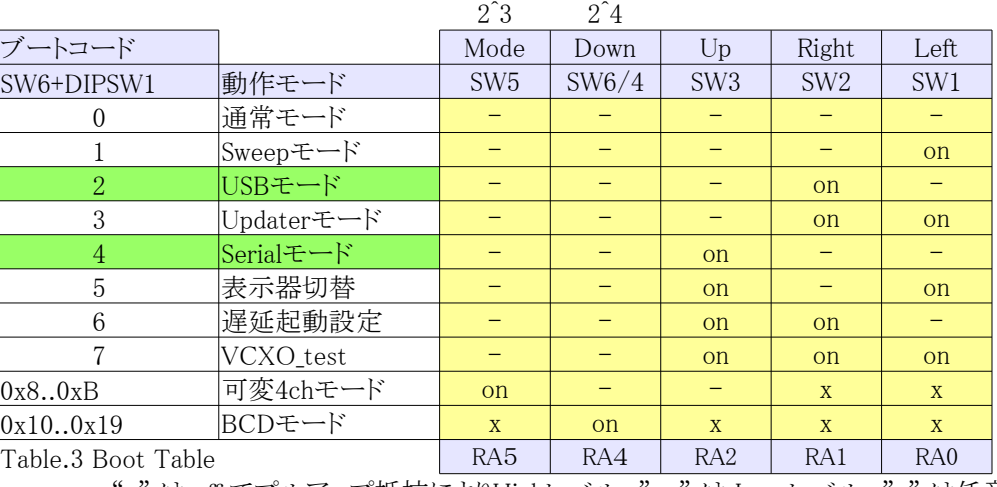

"-" は off でプルアップ抵抗によりHighレベル、"on" は Low レベル、"x" は任意。

BCDモード BCDモードで起動するには、SW6をonにするか、押しボタンSW4を押しながら電源投入します。 BCDモードで起動後はロータリーDIPSW1でチャンネル切替が出来ます。 BCDモード以外の他のブートモードではSW6はoff(Else側)にします。

通常モード SW1~SW6が全てOFFの状態(RA0~RA5がHigh)で電源投入すれば通常モードで動作します。

Sweepモード SW1(L)のみを押しながら起動すれば、バージョン表示の後、Sweepモード動作に入ります。

可変4chモード 可変4chモードで起動するには、ロータリーDIPSW1を8または9に合わせるか、押しボタンSW5を 押しながら電源を投入。 起動後は必要に応じてロータリーDIPSW1を0~3などに切り替えられます。

USBモード USBモード と Serialモード についてはショートパッドでもブートコードを設定することが出来ます。 Serialモード USBモード はショートパッド【J8】により、また Serialモードは【J9】により設定が可能です。 さらに、USBモード はCN1の③と⑤を接続することによっても設定可能です。(RA1がLowになる)

7.AUX5C/5eオプション無しでの動作

 あらかじめ設定された一波固定の動作で良い場合は、AUX5C/5e無しでも使えます。 ほかにAUX5C/5e無しで可能な動作モードとしては、USBモードとSerialモードがあります。

8.USBモード

初回はデバイスドライバのインストールを求められますので、インストールして置きます。 ブートコードが「2」となるようにAUX5C/5eを設定するか、CN1の③と⑤を接続するか、 またはショートパッド【J8】をonにして、USBポートとパソコンをUSBケーブルで繋ぎます。 デバイスドライバの正常動作を確認してからCN1電源を投入し、その後、Windowsアプリ「PLxVCP001.exe」を起動。 PLxVCPは https://denshiken.jpn.org/download.html にあります。 COMポートのリストに当該番号を確認して「接続する」をクリック。 「PLL??????接続中」が表示されれば正常。操作終了後は「切断する」をクリックしてから アプリを閉じます。最後に本機の電源とUSBを切って終了です。 TeraTermなどのターミナルエミュレータでも可能ですが、大文字HEX(16進数)での操作です。

9.Serialモード

 ブートコードが「4」となるようにAUX5C/5eを設定するか、またはショートパッド【J9】をonにして、 CN1にシリアルポートをクロス接続します。 ブートコードの違いと、CN1へのロジックレベル接続であることを別にすれば、 USBモードと全く同様です。

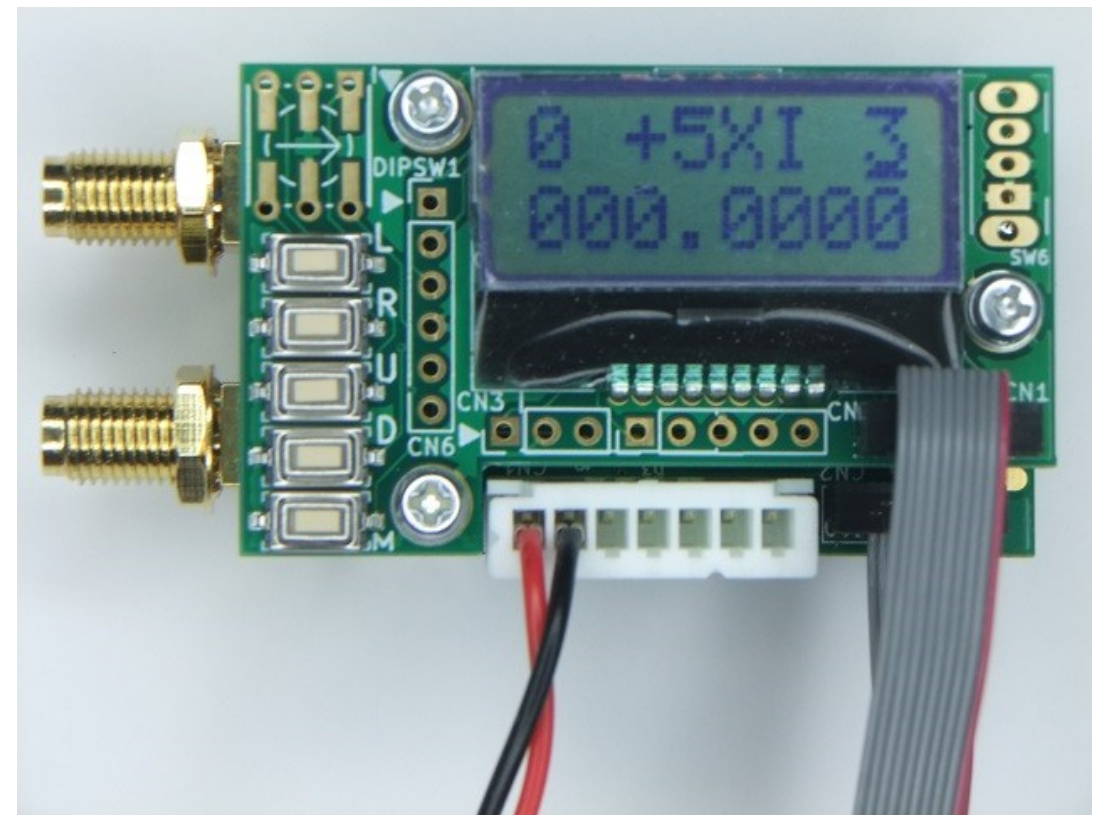

Fig.4 AUX5C-0オプションでの表示(周波数は3GHz)。表示モード(表示器コード)=0

■ AUX5C-0オプションの表示様式(8桁×2行液晶、AQM0802を使用の場合)

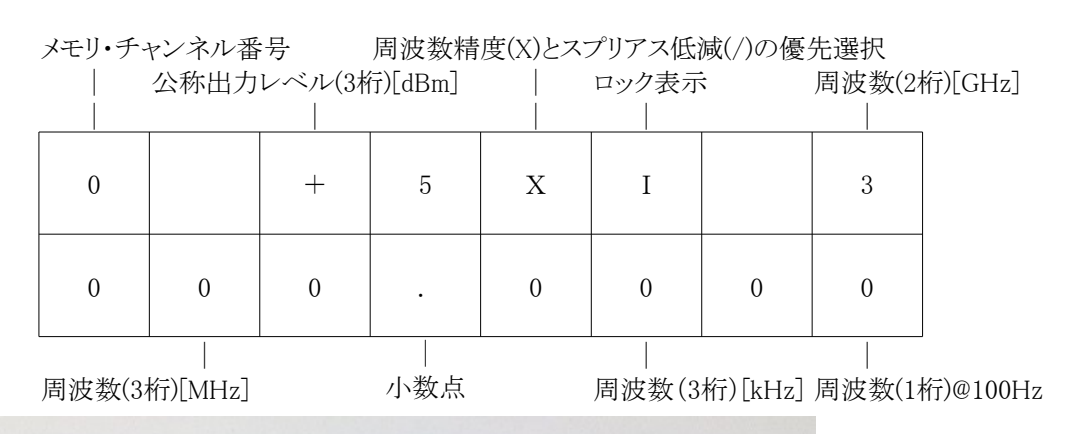

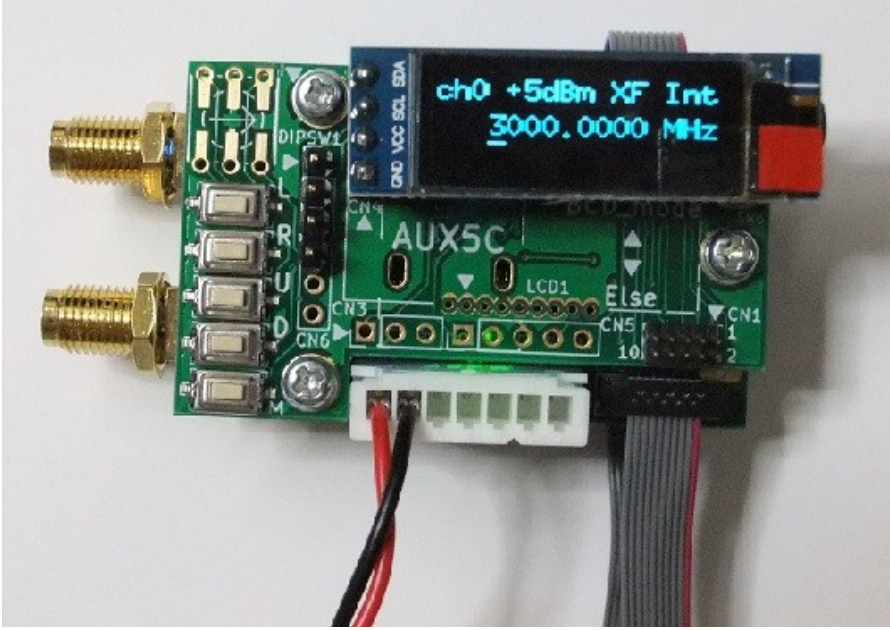

Fig.5 AUX5C-2を用いた16桁2行での表示例(周波数は3GHz)。表示モード(表示器コード)=2

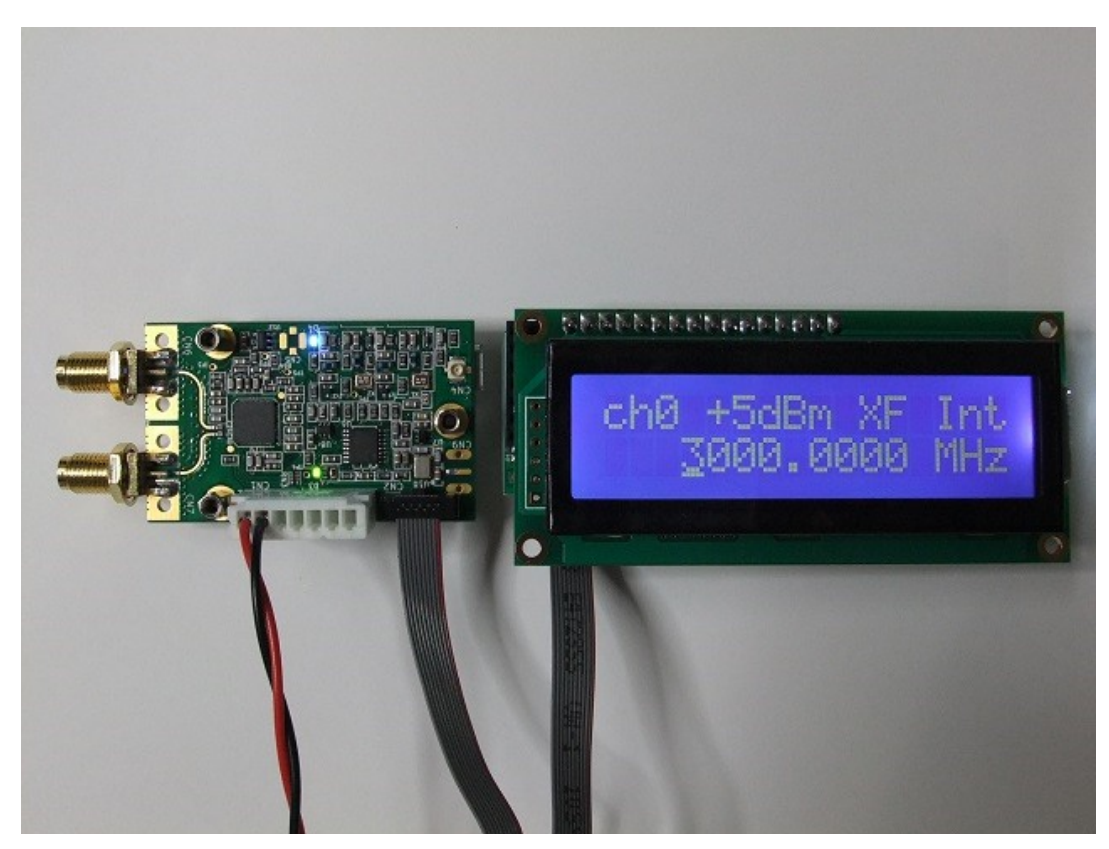

Fig.6 AUX5eとP-10185(ACM1602K-NLW-BBW)を用いた16桁2行での表示例。表示モード(表示器コード)=1

10.AUX5C/5eオプションを用いた「通常モード」での操作方法

【カーソル表示】

 カーソルの位置は変更操作可能な表示項目の選択を表しています。 電源を投入すると、1秒間モード画面が表示された後、初回は"0"(チャンネル・ゼロ)の 表示画面になります。 このとき、「周波数」の特定の桁位置にカーソル(アンダーライン)があるはずです。

【Mボタン】

 反時計回りに移動し、再び「周波数」に戻ります。 SW5(Mode) ボタンを押すと、その都度カーソルが他の表示項目の位置に循環移動し、選択項目の 変更が出来ます。即ち、「周波数」→「X,/」 または 「XF, --」 → 「出力レベル」 → 「チャンネル」と

# 【エンコーダ】

 各項目値の変更が出来ます。エンコーダがクリック位置以外で停止すると、その後の操作に 支障が出ますので、ご注意下さい。 それぞれの項目において、エンコーダによる Up/Down(時計/反時計回り)の操作により、

# 【周波数】

 エンコーダの操作速度により、周波数の増減速度も加速します。 「周波数」位置においては、SW1(Left), SW2(Right) により周波数増減の桁位置を左右に移動出来ます。 またSW1(Left) を押したままエンコーダを操作すると、桁位置(カーソル)を左右に素早く移動出来ます。 その場合SW1(Left) を押した直後は1桁左に移動してしまいますが、エンコーダなら直ぐに取り戻せます。 SW1(Left) を離した状態でエンコーダを操作すれば、その桁位置での周波数増減が行なえます。

 周波数の設定値が過大あるいは過小になり、PLLロック周波数範囲を逸脱すると、やがて「アンロック」 状態となり、その旨の表示「U」が出ます。さらに過大あるいは過小になり、設定制限値に達すると、 その値に制限されます。設定制限値は下限が20MHz、上限が8000MHzとしてあります。

【X, /】(8桁表示の場合) または 【XF, --】(16桁表示の場合)

この表示項目は、トレードオフの関係にある、周波数精度とスプリアス低減のどちらを優先するかを選択するものです。 【出力レベル】 「X」または「XF」に設定すると、周波数精度が優先され、「/」または「--」に設定すると、スプリアスの低減が優先されます。

 出力レベルの表示値は公称値であり、実際のレベルには周波数特性があります。 ダブラ出力のあるモデルの場合、ダブラ出力にはアッテネータが無いのでダブラ出力のレベルは固定です。 「出力レベル」位置においては、[+5dBm]~ [-6dBm]の12段階(1dB刻み)と、[--dBm](Mute)、 [---dBm](VCOオフ) に切替えることが出来ます。 [--dBm] は完全なオフではなく、基本波では-40dBm 程度の残留レベルがありますが、[---dBm](VCOオフ)ではVCOが停止して消費電流も激減します。 またこの時は、PLLもロックしませんので、「U」表示(アンロック)となります。

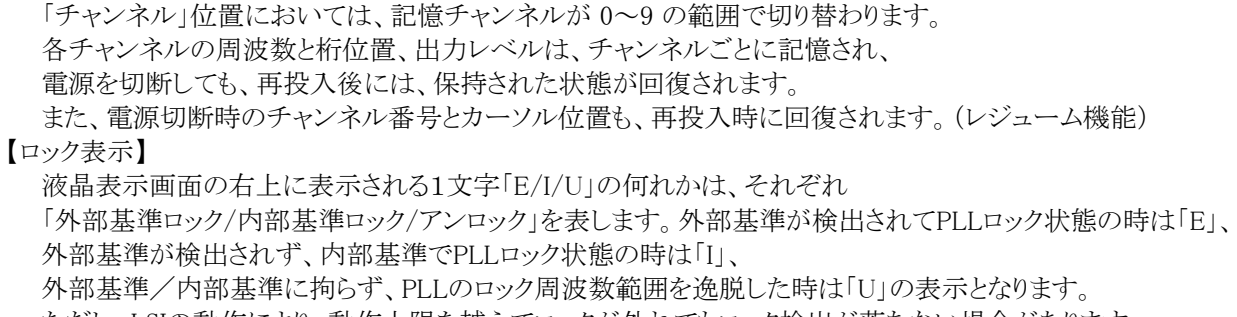

 なお、外部基準の検出は起動時にしか行われませんので、必要なら遅延起動もご利用下さい。 ただし、LSIの動作により、動作上限を越えてロックが外れてもロック検出が落ちない場合があります。

■ Sweepモード

Sweepモードについては別紙「スイープモードの使い方」を参照して下さい。

■ BCDモード

【チャンネル】

 似たようなことが出来ますが、表示を確認しながらチャンネルを合わせる必要があります。 BCDモードで起動するには、スライドスイッチSW6をonにするか、押しボタンSW4を押しながら電源投入します。 BCDモードでは起動後、ロータリDIPSW1でチャンネル切替が随時素早く出来ます。 通常モードでもカーソル位置をチャンネル番号に置き、押しボタンSW3,SW4またはロータリエンコーダを用いて BCDモードでは、4ビットのコードで指定出来るので、行き過ぎたりする心配がありません。 また、BCDモードでは周波数やレベルを変更出来ませんので、変えたくない場合に適します。

## ■ 可変4chモード

 周波数を増減してもメモリ内容は更新されず、チャンネル変更や再起動で設定値に戻ります。 可変4chモードで起動するには、ロータリーDIPSW1を8または9に合わせるか、Modeボタンを 押しながら電源を投入し、起動後は必要に応じて0~3などに合わせます。 可変4chモードでは、起動後の随時指定出来るチャンネルが0~3に限定されるものの、 エンコーダやUp/Downボタンを用いて一時的に周波数を増減することが出来ます。

### ■ 表示器切替

 他のブートモードでは表示器コードの適合する表示器のみが表示可能ですが、 ブートコード5で起動した場合のみ、どの表示器でも表示が可能です。 所望の値(表示器コード)が表示された状態にして再起動することで、所望の表示器での表示動作に入ります。 表示器コードと対応する表示器の組み合わせは以下の通りです。 ブートコード5で起動すると、1行目行頭には一桁の数字(0~3の何れか)が、2行目には「Mode5」が表示されます。 この状態でSW5(Mボタン)を押すと、1行目行頭の数字は「1,2,3,0...」と循環歩進されます。

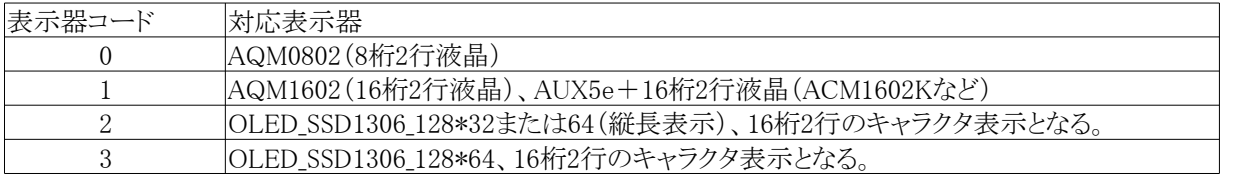

AUX5C-0は表示器コード0のみが適用出来ます。

AUX5C-2は搭載する表示器により、表示器コード0~3が適用出来ます。(同時には1種類のみ) AUX5eはAUX5Cを介さずにLCDiiCrの機能(パラレル型セグメント表示器との接続)も果たせます。(表示器コード1)

## ■ 遅延起動設定

 ブートコード6で起動すると、1行目に「deltime」、2行目に000~255の数値と「mnts」が表示されます。 この数値を変更するには、コード設定を「0」に、即ち開放にして、SW3(U), SW4(D)で000~255の範囲を循環増減します。 この数値が000の場合は遅延起動ではなく、即刻の起動が適用されます。

 設定された時間(分単位)が秒数でプリセットされ、ゼロまでダウンカウントしてから起動します。 この数値が000以外の場合は特定の動作モードでは遅延起動が適用され、次回以降の起動では、実際に動作に入る前に、

 この遅延起動は、外部基準が所定(±10ppm)の周波数精度への到達に余熱時間を要する場合への備えです。 この遅延起動が適用されるのは「通常モード」と「BCDモード」のみです。

■ Updaterモード(ブートローダ)

 Updaterモードは本機のファームウェアをUSBポートを通じてWindowsパソコンから更新するためのものです。 パソコン側アプリとしてはMicroChip社のAN1310ブートローダーを利用します。アプリのインストールは不要です。 ブートコード3で起動しますが、その前にUSBチップ用のドライバ(FTDI社)はインストールを要します。 詳細な手順説明などのzipファイルをEメール添付にてお送りしますので、ご希望の方はEメールにてお申し出で下さい。

■ 「Encoder?」の表示が出たら

 なりませんが、ロータリエンコーダがクリック点以外で停止していた場合にはその条件が満たされません。 起動してしまうことになります。このような場合はロータリ・エンコーダがクリック点以外で停止 していないか、点検して下さい。正常なクリック点に戻して再起動すれば通常動作に戻るはずです。 通常モードで起動するには、電源投入時にSW1~SW5(Table.3を参照)が全てOFFでなければ もし、クリック点以外で停止していた場合は「Encoder?」の表示出たり、BCDモードなど、ほかの動作で

■ 「OFFSET/逓倍表示」機能 (ファームウェア・オプション) 通常モードでの動作中に、SW2(R)を(2秒間)長押しすると、「OFFSET/逓倍表示」に入り、 表示周波数を一定値(OFFSET)加算したものにしたり、整数倍に(逓倍)したり出来ます。 以後、SW2の短押しで画面移行(->)しますので、SW2を3回短押しすれば、通常画面に戻ります。

この設定に入ると、次の3つの数値を順次変更記憶し、結果、PLL出力周波数と表示周波数は下式のようになります。

- $(1)$  TX OFFSET  $(\pi 1)$ 期値=0)
- ② OFFSET (初期値=0)
- 3 MULTIPLIER (初期値=1)

PLL出力周波数 =( RX時PLL出力周波数 + TX\_OFFSET \* TX\_button ) 表示周波数 =( PLL出力周波数 + OFFSET )\* MULTIPLIER

 なお、逓倍値(MULTIPLIER)の範囲は 1~32、TX\_button(SW5)は 0 (off=RX時) または 1 (on) の値をとります。 また、設定中の画面表示は次のようになります。(16桁表示の場合)

↓ SW2長押し(2秒)

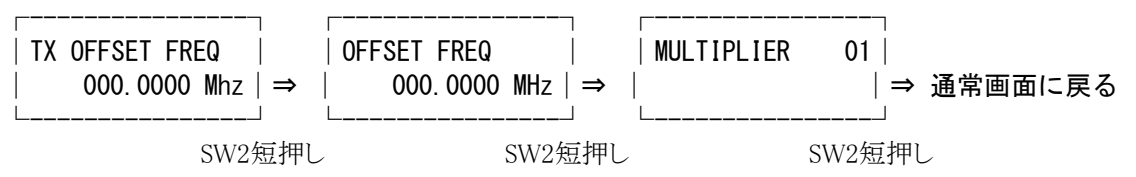

 またはエンコーダにより値の変更を行います。 この設定ではSW2を画面移行に用いるため、カーソル移動はSW1を押したままUP(SW3)/DOWN(SW4)、

 もし、誤って変更してしまった場合は、設定をやり直して初期値に戻せば回復出来ます。 もう一つの回復方法として、 UPDATERモードでパソコンからファームウェア(HEXファイル)を上書きする方法もあります。

この機能はファームウェア・オプションですので、必要な方はその旨をお申し付け下さい。

#### 11.内部基準での動作

 さらなる安定を必要とする場合は、外部に高安定基準を接続することで、外部基準に応じた安定度が得られます。 CN3(U.FL)への入力無しに起動すると、内蔵のTCXO(±2ppm以内)を周波数基準として動作します。 TCXOと言えど、高次の逓倍で、変動も逓倍次数に応じたものとなりますので、規定範囲での揺らぎがあります。 外部基準への切替は、CN3(U.FL)への入力があれば、起動時に自動で行われます。 外部基準の候補としては、校正されたOCXOやルビジウムなどの原子発振器があります。

#### 12. 外部基準動作

 外部基準動作で使用するには、CN3(U.FL)から高精度の基準周波数信号を入力します。 出荷時設定では10MHzですが、1MHz刻みで設定変更も可能です。(ロックには±10ppm以内が必要) 起動時に、外部基準信号の入力が無ければ、内蔵のTCXOに自動切替されます。 外部基準に同期すると表示器には「E」または「Ext」と、内部基準なら「I」または「Int」と表示されます。 D3(緑色LED)は外部基準でも内部基準でも、どちらの場合にもロックすると点灯します。

 すると、再起動されて新たな値が適用されます。 外部基準の周波数(初期値:10MHz)を変更するには、通常モードにてSW5(Mボタン)を長押し(2秒)して、 表示された数値[MHz]をSW1~SW4で望みの値(1~255)に変更した後、再びSW5を押します。

#### 13.変調入力

 CN4(変調入力ポート: U.FL)は使わない時はオープンで構いません。 変調信号を入力する際は、DC~300Hzをカットする必要があります。

## 14.環境/組み込み

 なるべくなら、空調された室内でのご使用をお勧めします。 また、ケース内に組み付けるばあいには、放熱にも配慮して下さい。 PLL535Bではチップ温度の上昇を抑えるため基板への熱抵抗を低減しましたが、

基板取付用ネジ・スペーサ類(ヒロスギ)の部品リスト

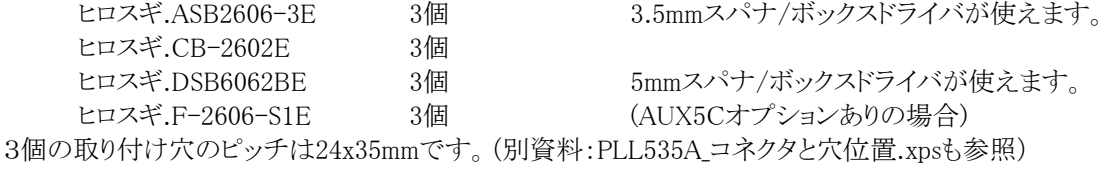

15.保証

 ただし、弊社への片道分の送料はご負担願います。 納入後6ヶ月間は、使用者側の責による場合を除き、原則、無料で修理いたします。 なお、納入後2週間以内の初期不良の場合はゆうパック着払いにてお送り下さい。

### 16.ファームウェアのアップデート

 ファームウェアのアップデートは、ユーザー様においてパソコンから行なって頂くことも可能です。 弊社ホームページより pilulu update1712a.zip をダウンロードして下さい。(HEXファイルは含まれていません) HEXファイルはEメール添付にてご提供いたしますので、お申し付け下さい。

 また、本体を郵送頂いて、弊社にてアップデートのうえ、ご返送する方法もあります。 なお、輸送の際には導電マットや帯電防止加工済みのポリ袋/エアキャップ、あるいはアルミホイル などを用いて静電気対策を行なって下さい。